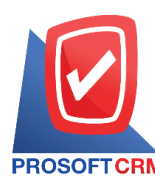

# **เช็ครับ (Cheque Received)**

ิ หมายถึง การบันทึกรายการเช็ครับของบริษัท จากการขายสินค้าเงินสด การรับชำระหนี้จากลูกค้า เช็คยกมา ึการรับเงินมัดจำ การบันทึกรายการรายวัน และเช็คที่ออกใหม่แทนเช็คฉบับเดิม

### **หน้าต่างการบันทึกเอกสารเช็ครับ**

หน้าต่างการบันทึกจะแบ่งข้อมูลออกเป็น 3 ส่วน คือ

- $\blacksquare$  Tab Basic Data คือ การบันทึกรายละเอียดข้อมูลของเอกสารเช็ครับ ได้แก่ เลขที่เอกสาร วันที่ ี เอกสาร ธนาคาร เลขที่เช็ค/บัตรเครดิต วันที่บนเช็ค รหัสลูกหนี้ จำนวนเงิน เป็นต้น
- $\blacksquare$  Tab Note & Attachment คือ การบันทึกรายละเอียดหมายเหตุ คำอธิบายรายการ เงื่อนไขต่างๆ และ แนบไฟลเ์อกสารเพิ่มเติม
- Tab Define Field คือ การบันทึกข้อมูลที่ผู้ใช้ได้สร้างฟอร์มกรอกข้อมูลเพิ่มเติมขึ้นมาด้วยตนเอง (Tab Define Field จะแสดงก็ต่อเมื่อมีการต้งัค่า Define Field เท่าน้นั )

## **ลักษณะการบันทึกเอกสารเช็ครับ**

การบับทึกเอกสารเช็ครับ สามารถบับทึกได้ 2 วิธี ได้แก่

■ บันทึกเอกสารเช็ครับที่ระบบเช็ครับโดยตรง แล้วอ้างอิงไปใช้ที่ระบบอื่นๆ ได้แก่ ระบบขายสด รับ เงินมัดกำ รับชำระหนี้ และรายการรายวัน

■ บันทึกเอกสารเช็ครับด้วยการอ้างอิงขายสด รับเงินมัดจำ รับชำระหนี้ และรายการรายวัน โปรแกรมดึงข้อมูลสำคัญ เช่น เลขที่เอกสาร วันที่เอกสาร ธนาคาร สาขา เลขที่เช็ค วันที่บนเช็ค รหัสลูกหนี้ และ จ านวนเงินมาแสดงในเอกสารเช็ครับอัตโนมัติ ผู้ใช้สามารถปรับปรุงข้อมูลให้สมบูรณ์ได้

#### **สถานะเอกสารเช็ครับ**

สถานะเอกสารเช็ครับ มีท้งัหมด 7 สถานะไดแ้ก่

- On Handคือเออกสารเช็คในมือที่ยงัไม่ถูกอา้งอิงไปเอกสารอื่นๆ ในระบบ Cheque Receive
- $\blacksquare$   $\blacksquare$   $\blacksquare$   $\blacksquare$  กลือ เอกสารเช็ครับที่ถูกทำรายการฝากเช็คกับธนาคารเรียบร้อยแล้ว
- Passed คือ เอกสารเช็ครับที่ถูกทำรายการเช็ครับผ่านกับธนาคารเรียบร้อยแล้ว
- Return คือ เอกสารเช็ครับที่ถูกทำรายการเช็ครับคืนจากธนาคาร
- $\blacksquare$   $\quad$  Cancel คือ เอกสารเช็ครับที่ถูกทำรายการยกเลิกเช็คแล้ว
- Changed คือ เอกสารเช็ครับที่รายการไม่ถูกต้อง หรือเช็คที่ถูกยกเลิก และมีการเปลี่ยนเช็ครับใหม่
- Discount คือ การนำเอกสารเช็คไปขายลดให้กับธนาคารหรือบุคคลภายนอกโดยจำนวนเงินที่

ได้รับจะมีการหักส่วนลดเช็ค หรือค่าธรรมเนียมต่างๆ

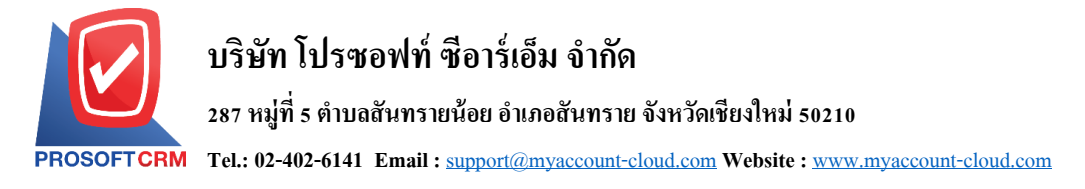

# **ขั้นตอนการบันทึกเอกสารเช็ครับ**

1. ผู้ใช้สามารถบันทึกเอกสารเช็ครับ โดยกดเมนู "Cheque & Bank" > "Cheque Receive" > "เช็ครับ" ดังรูป

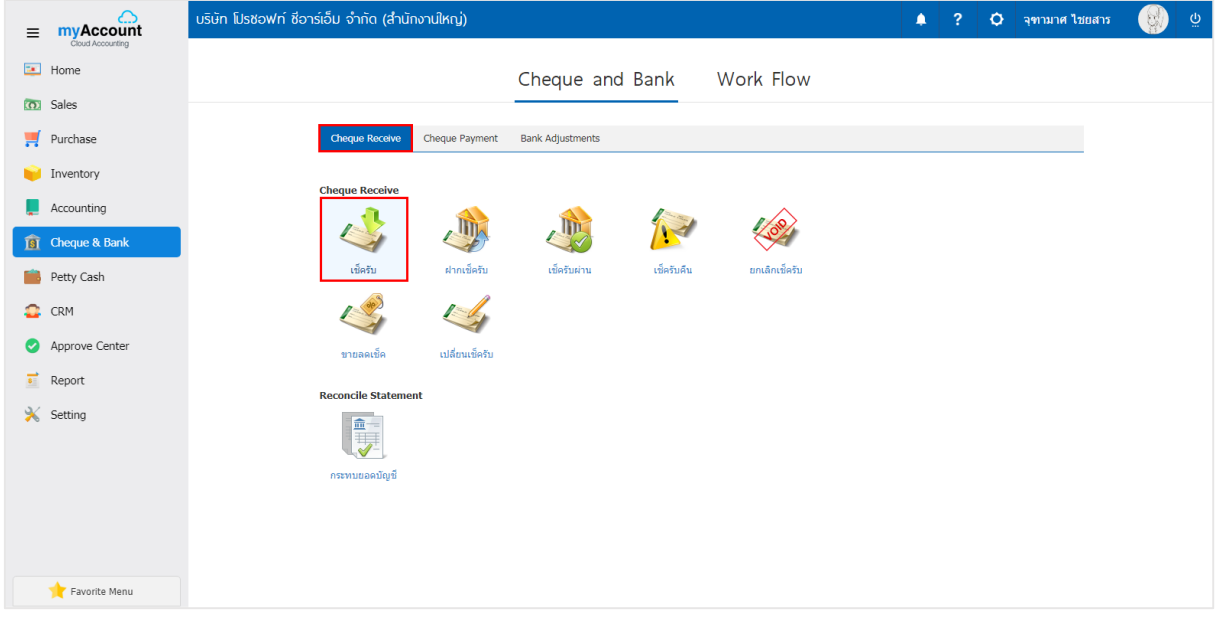

2. จากนั้นระบบจะแสดงหน้าจอรายการเอกสารเช็ครับ ผู้ใช้สามารถสร้างเอกสารเช็ครับใหม่ได้ โดยกดปุ่ม "New" ทางด้านขวาบนของหน้าจอโปรแกรม ดังรูป

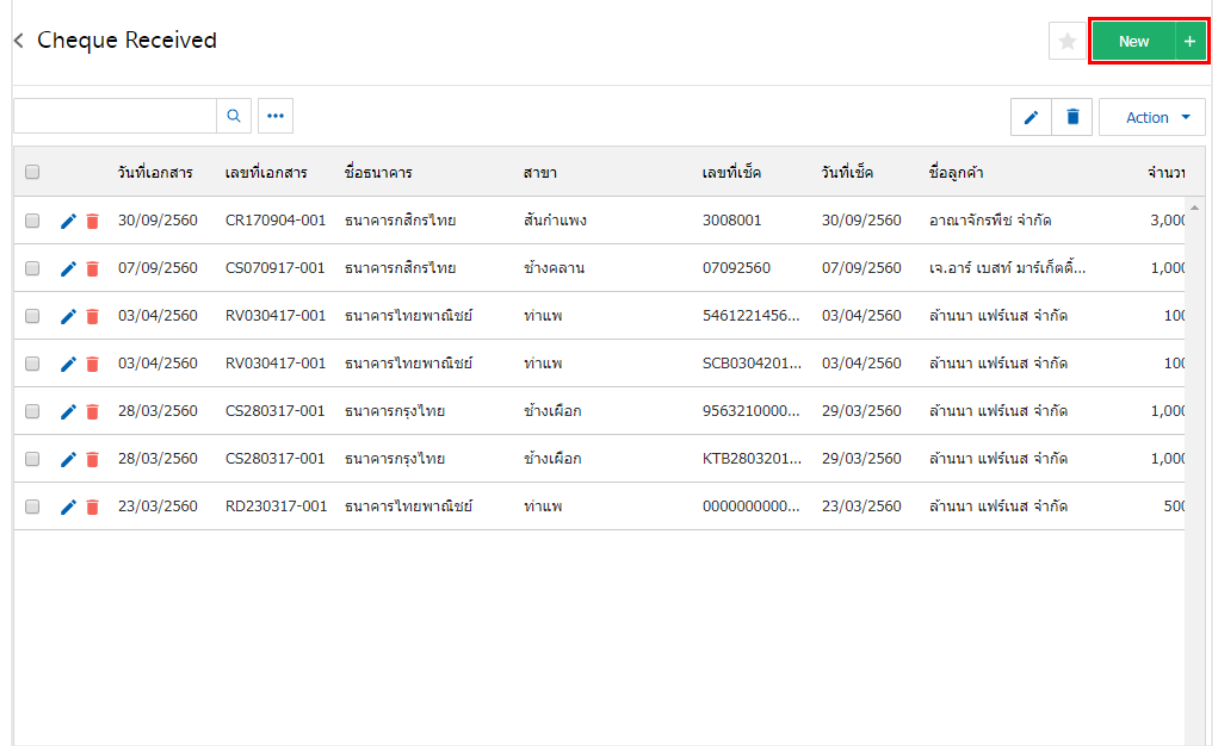

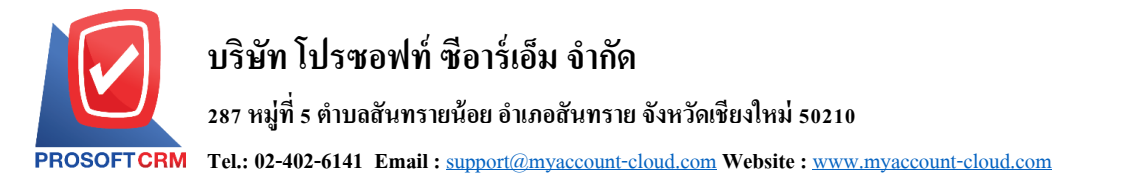

3. ใน Tab "Basic Data" คือ การบันทึกรายละเอียดข้อมูลของเอกสารเช็ครับ เช่น เลขที่เอกสาร วันที่เอกสาร ึ ธนาคาร สาขา เลขที่เช็ค/บัตรเครดิต วันที่บนเช็ค รหัสลูกหนี้ จำนวนเงิน เช็คยกมา เป็นต้น ผู้ใช้ควรทำการกรอก ข้อมูลในฟอร์มที่มีเครื่องหมาย " \* " ให้ครบถ้วน ดังรูป

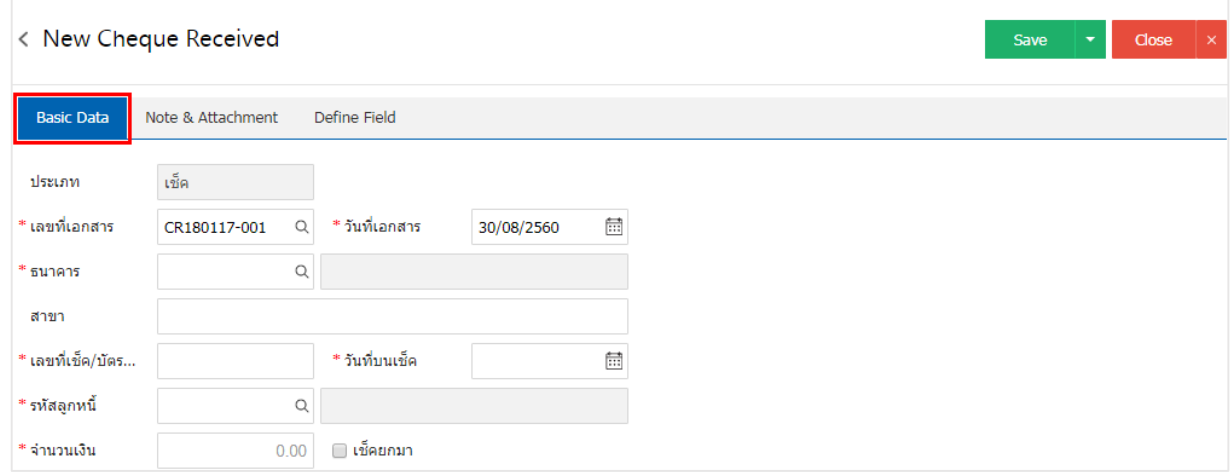

\* หมายเหตุ : "เช็คยกมา" คือ เช็ครับยกมาจะบันทึกตอนที่มีการขึ้นระบบครั้งแรกเท่านั้น โดยการนำเช็คที่เป็น ี สถานะเช็คที่ถืออยู่ในมือ ยังไม่ได้นำไปทำรายการที่ระบบอื่นๆ

4. ผู้ใช้สามารถเลือกธนาคาร ตามเช็คที่ลูกค้าออกให้ โดยกดปุ่ม "ค้นหาธนาคาร" ดังรูป

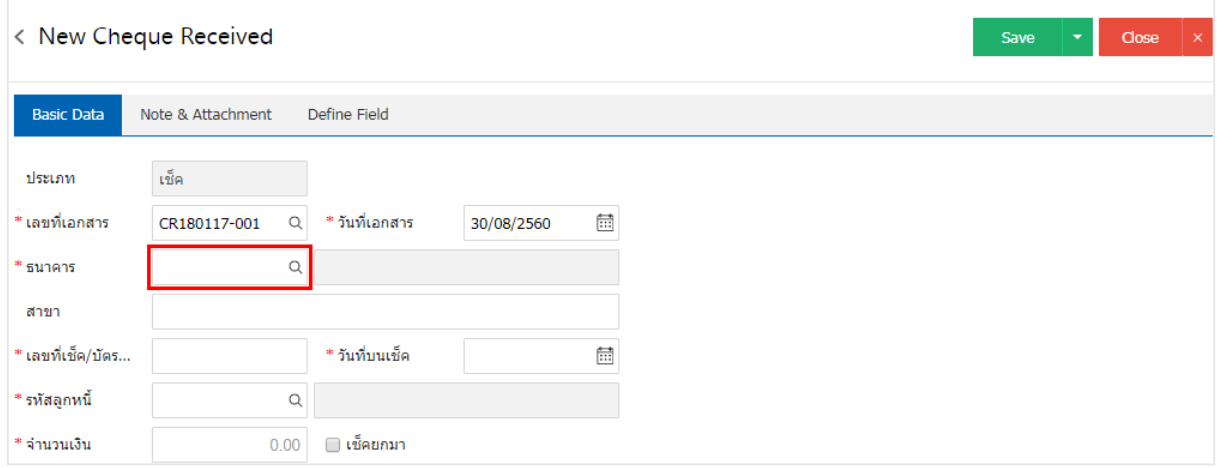

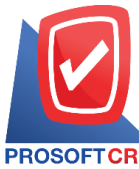

**Tel.: 02-402-6141 Email :** [support@myaccount-cloud.com](mailto:support@myaccount-cloud.com) **Website :** [www.myaccount-cloud.com](file:///E:/งาน/เอกสารทั้งหมด%20myAccount%20Cloud/เอกสารการติดตั้ง%20myAccount%20Cloud/www.myaccount-cloud.com)

5. ระบบจะแสคงรายการข้อมูลธนาคารทั้งหมด ได้แก่ รหัสธนาคาร ชื่อธนาคาร ชื่อย่อ และประเภทธนาคาร ดังรูป

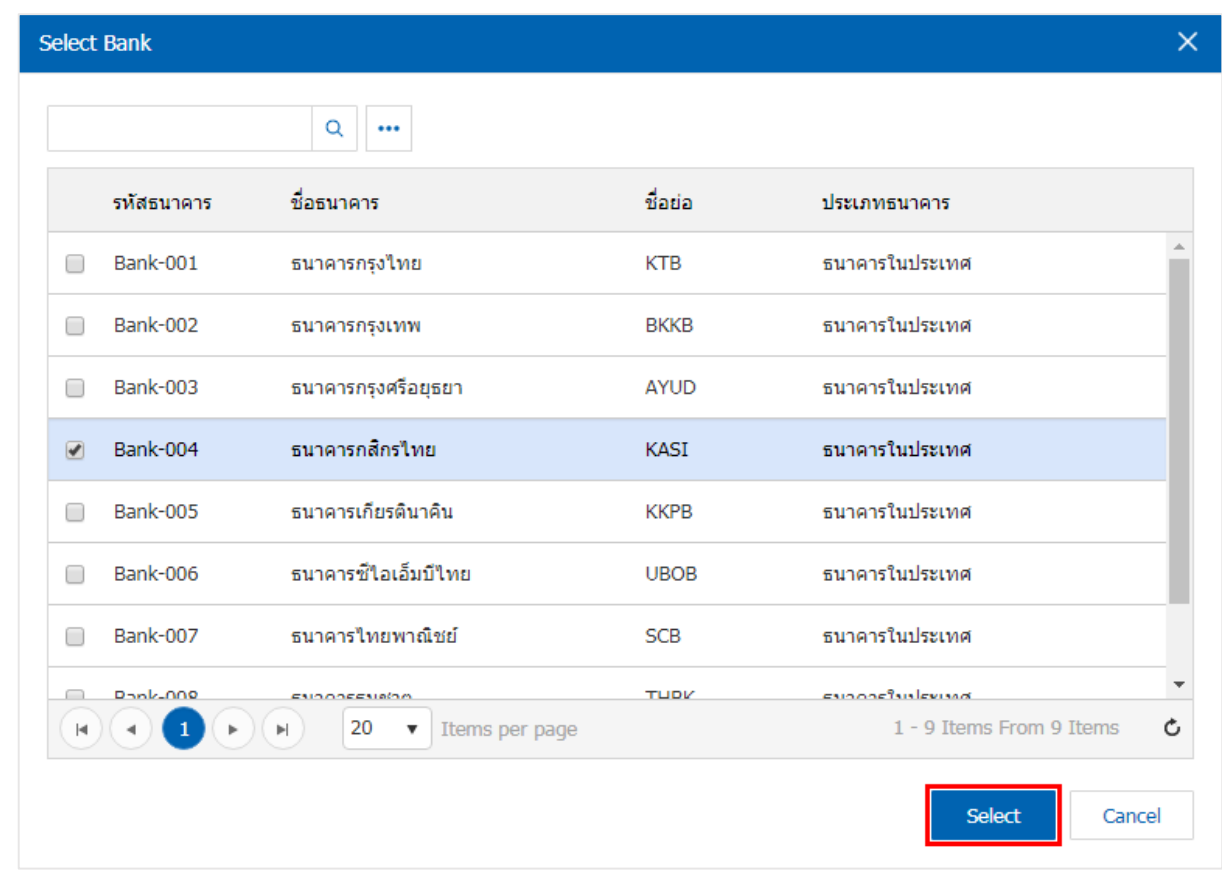

 $\,$ \* หมายเหตุ : ข้อมูลธนาคาร ผู้ใช้สามารถกำหนดได้ที่ระบบ "Setting" > "Cheque & Bank" > "ธนาคาร"

6. ผใู้ชส้ ามารถเลือกลูกหน้ีที่ออกเช็ครับ ดงัรูป

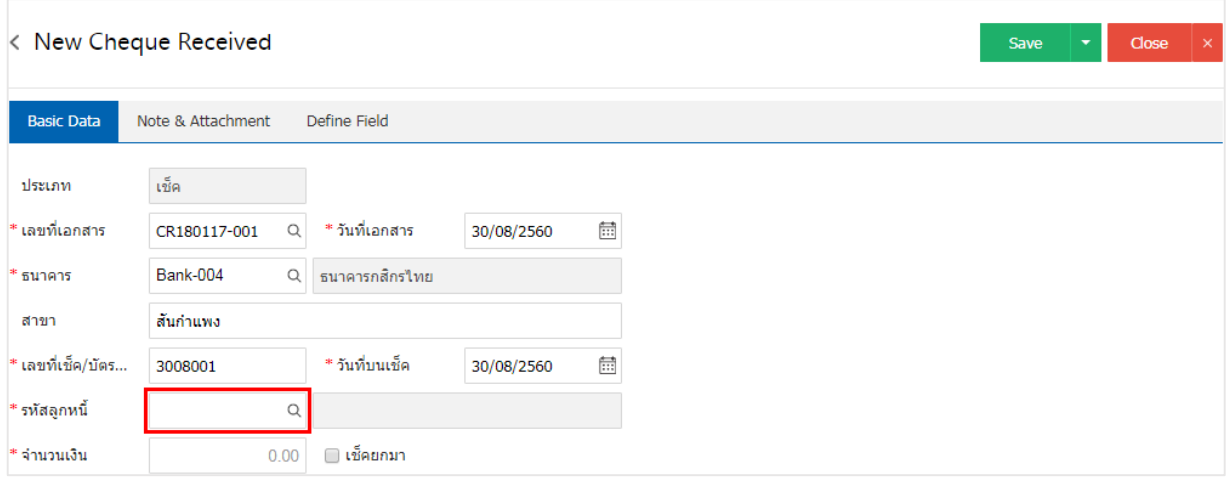

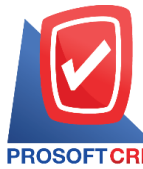

**287 หมู่ที่5 ต าบลสันทรายน้อยอา เภอสันทรายจังหวัดเชียงใหม่50210**

**Tel.: 02-402-6141 Email :** [support@myaccount-cloud.com](mailto:support@myaccount-cloud.com) **Website :** [www.myaccount-cloud.com](file:///E:/งาน/เอกสารทั้งหมด%20myAccount%20Cloud/เอกสารการติดตั้ง%20myAccount%20Cloud/www.myaccount-cloud.com)

# 7. ระบบจะแสดงรายการลูกหน้ีท้งัหมด ใหผ้ใู้ชเ้ลือกรายการลูกหน้ีที่ตอ้งการ ดงัรูป

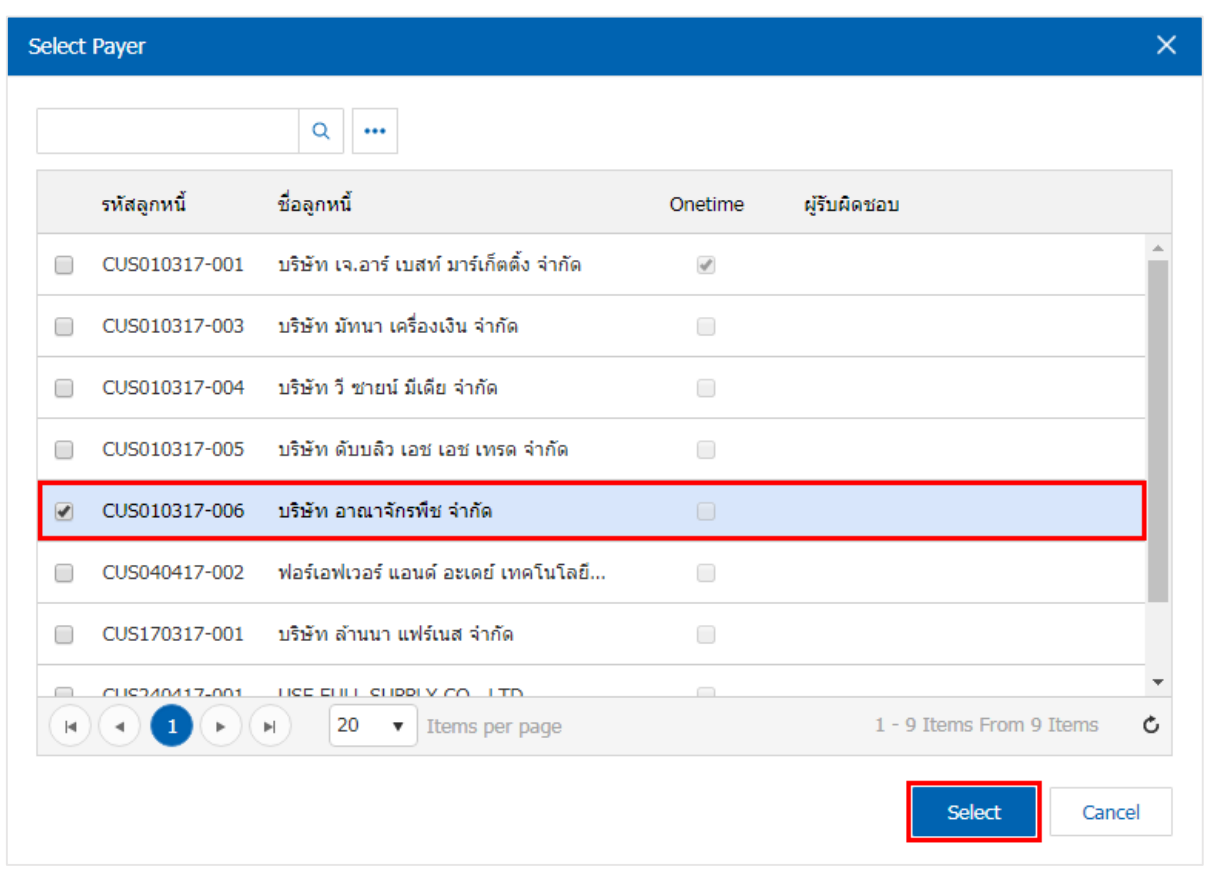

8. ใน Tab "Note & Attachment" คือการระบุหมายเหตุทา้ยบิล ผูใ้ช้สามารถระบุหมายเหตุต่างๆ ที่ตอ้งการ โดยกดปุ่ ม " + " > "ระบุรายละเอียดที่ต้องการ" > " ต้งัเป็นหมายเหตุที่แสดงในทา้ยฟอร์ม" ใช้ในกรณีที่หมาย เหตุทา้ยบิลมีมากกวา่ 1ข้ึนไป เพื่อนา มาแสดงในทา้ยฟอร์ม > " " เพื่อเป็ นการบันทึกข้อมูล ดังรูป

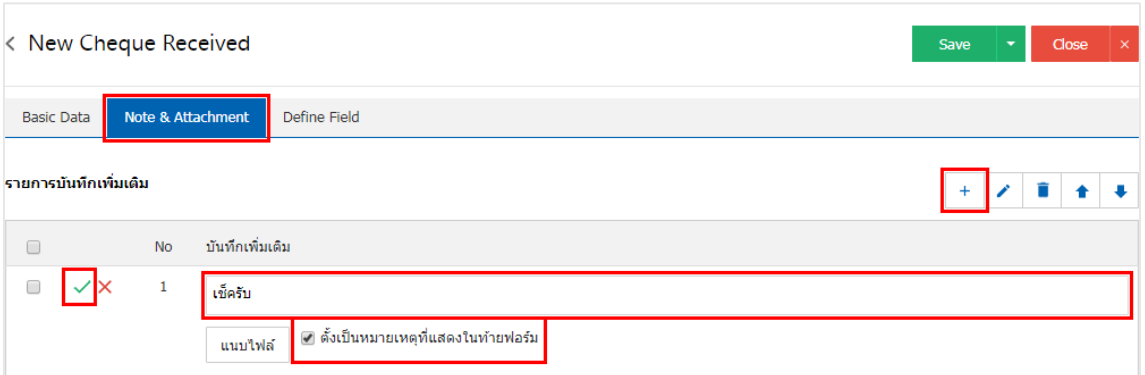

 $\;$ \* หมายเหตุ : สัญลักษณ์ " ■ " และ " ➡ " คือ การเลื่อนข้อความขึ้น หรือลงตามที่ผู้ใช้ต้องการ

\* หมายเหตุ : ในกรณีที่ผู้ใช้มีเอกสารอื่นๆ เพื่อนำมาอ้างอิงในเอกสารเช็ครับ ผู้ใช้สามารถ "แนบไฟล์" เอกสารอื่นๆ ได้

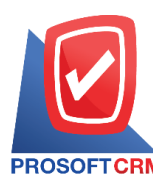

9. ใน Tab "Define Field" คือ การบันทึกข้อมูลที่ผู้ใช้ได้สร้างฟอร์มกรอกข้อมูลเพิ่มเติมขึ้นมาด้วยตนเอง ซึ่ง Define Field จะมีท้งัหมด 5รูปแบบ ไดแ้ก่

■ รูปแบบ Text Box คือ การแสดงข้อมูลรูปกล่องข้อความขนาดเล็ก ที่ผู้ใช้สามารถกรอกข้อมูลได้ใม่ จา กดัจา นวนตวัอกัษรและกรอกขอ้มูลไดเ้พียงบรรทดัเดียวเท่าน้นั

■ รูปแบบ Text Area คือ การแสดงข้อมูลรูปแบบกล่องข้อความขนาดใหญ่ ที่ผู้ใช้สามารถกรอก ขอ้มูลไดไ้ม่จา กดัจา นวนตวัอกัษรและกรอกข้อมูลได้หลายบรรทัด

■ รูปแบบ Dropdown คือ การแสดงข้อมูลรูปแบบตัวเลือก ที่ผู้ใช้สามารถกำหนดข้อมูลตัวเลือกใน

เมนู "Setting" > "General" > "ENUM"

- รูปแบบ Date คือ การแสดงข้อมูลรูปแบบวัน เดือน ปี
- รูปแบบ Time คือ การแสดงข้อมูลรูปแบบเวลา

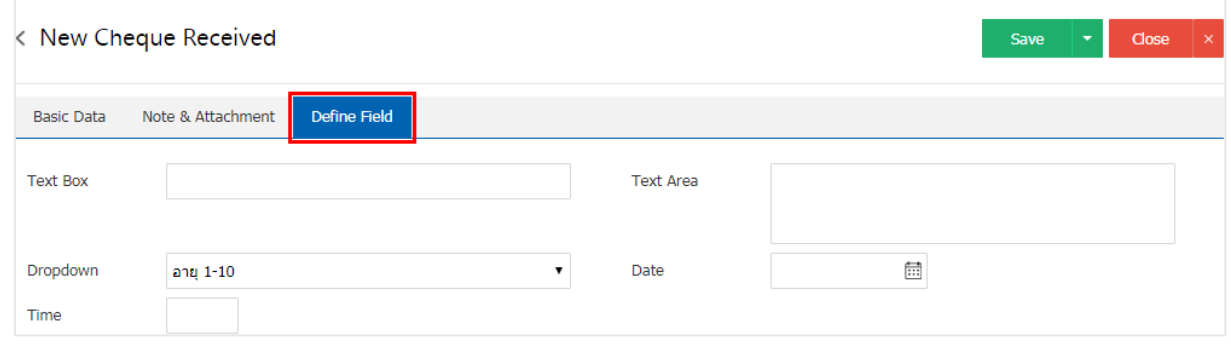

10. หลังจากผู้ใช้ตรวจสอบข้อมูลครบถ้วนแล้ว ให้กดปุ่ม "Save" ทางด้านขวาบนของหน้าจอโปรแกรม เพื่อ ี่ เป็นการบันทึกข้อมูลเอกสารเช็ครับ โดยการบันทึกข้อมูลสามารถแบ่งการบันทึกออกเป็น 3 รูปแบบ ดังนี้

Saveคือการบันทึกเอกสารเช็ครับปกติ พร้อมแสดงข้อมูลที่มีการบันทึกเรียบร้อยแล้ว

Save & New คือการบันทึกพร้อมเปิดหน้าบันทึกข้อมูลเอกสารเช็ครับใหม่ เมื่อผู้ใช้บันทึกข้อมูล ้ เอกสารเช็ครับเรียบร้อยแล้ว ระบบจะแสดงหน้าจอการบันทึกข้อมูลเอกสารเช็ครับใหม่ทันที

 Save & Closeคือการบันทึกพร้อมย้อนกลับไปหน้ารายการเช็ครับ เมื่อผู้ใช้บันทึกข้อมูลเอกสาร เช็ครับเรียบร้อยแล้ว ระบบจะย้อนกลับแสดงหน้าจอรายการเช็ครับทั้งหมดทันที

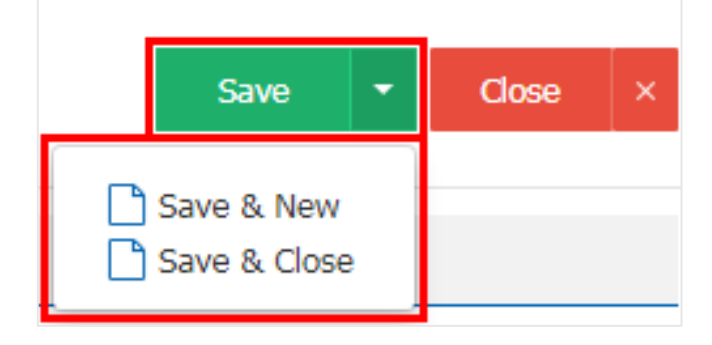

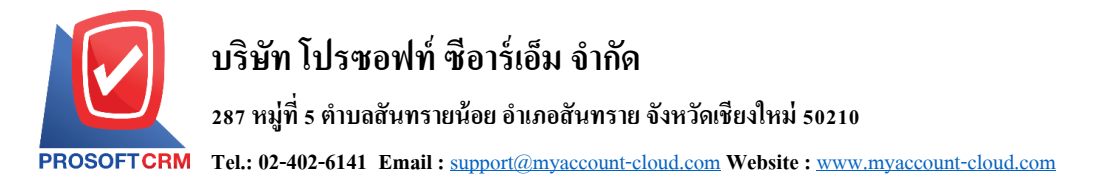

#### **การอ้างอิงเอกสารเช็ครับ ไปยังเอกสารฝากเช็ครับ, ยกเลิกเช็ครับ หรือขายลดเช็ค**

คือ การอ้างอิงเอกสารเช็ครับ ไปยังเอกสารฝากเช็ครับ, ยกเลิกเช็ครับ หรือขายลดเช็ค เพื่อให้กระบวนการ บนั ทึกมีความต่อเนื่องกนั โดยมีวธิีการอา้งอิง ดงัน้ี

1. ให้ผู้ใช้ทำการเลือกรายการเอกสารเช็ครับที่มีสถานะ On Hand เท่านั้น ดังรูป

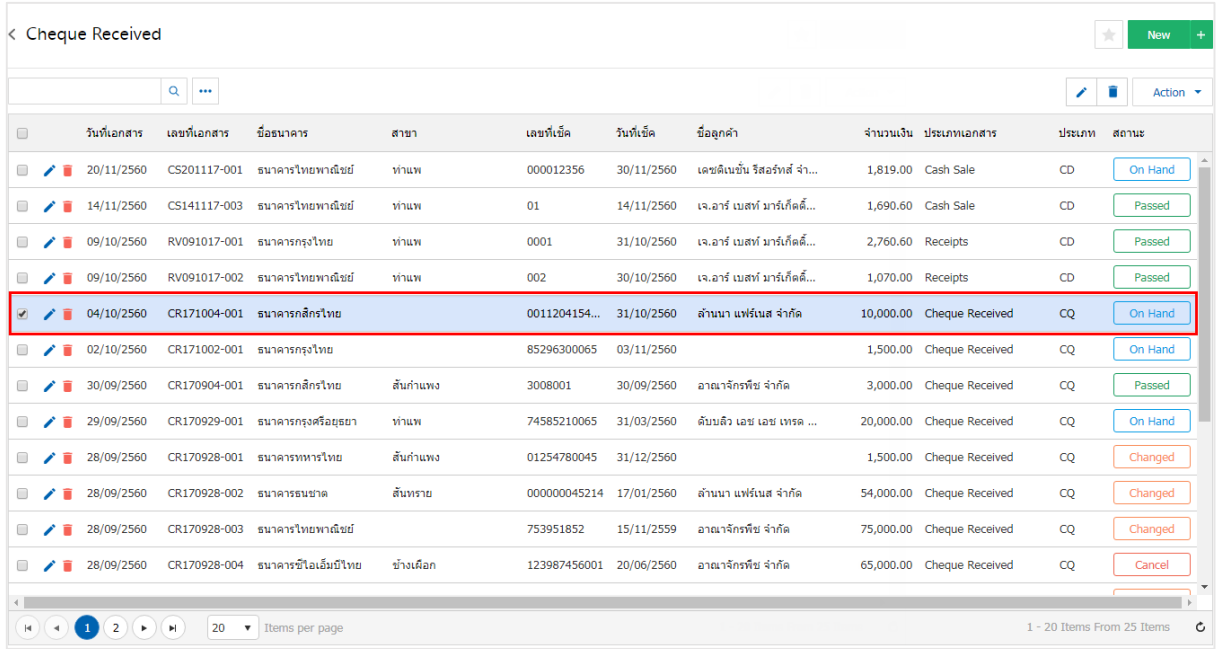

2. จากน้ันให้ผูใ้ช้กดปุ่ม "Action" > "Present to Bank (ฝากเช็ครับ)", "Cheque Void (ยกเลิกเช็ครับ)" หรือ "Discount Cheque (ขายลดเช็ค)" ระบบจะแสดง Pop – up เพื่อยืนยันการอ้างอิงเอกสาร ดังรูป

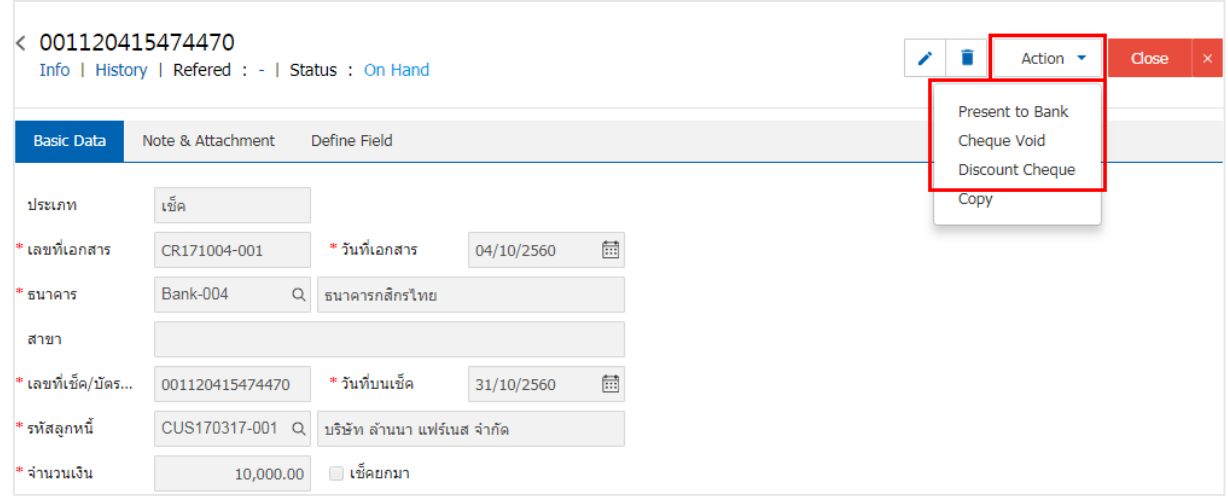

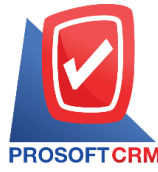

## **บริษัท โปรซอฟท์ ซีอาร์เอ็ม จ ากัด**

**287 หมู่ที่5 ต าบลสันทรายน้อยอา เภอสันทรายจังหวัดเชียงใหม่50210**

**Tel.: 02-402-6141 Email :** [support@myaccount-cloud.com](mailto:support@myaccount-cloud.com) **Website :** [www.myaccount-cloud.com](file:///E:/งาน/เอกสารทั้งหมด%20myAccount%20Cloud/เอกสารการติดตั้ง%20myAccount%20Cloud/www.myaccount-cloud.com)

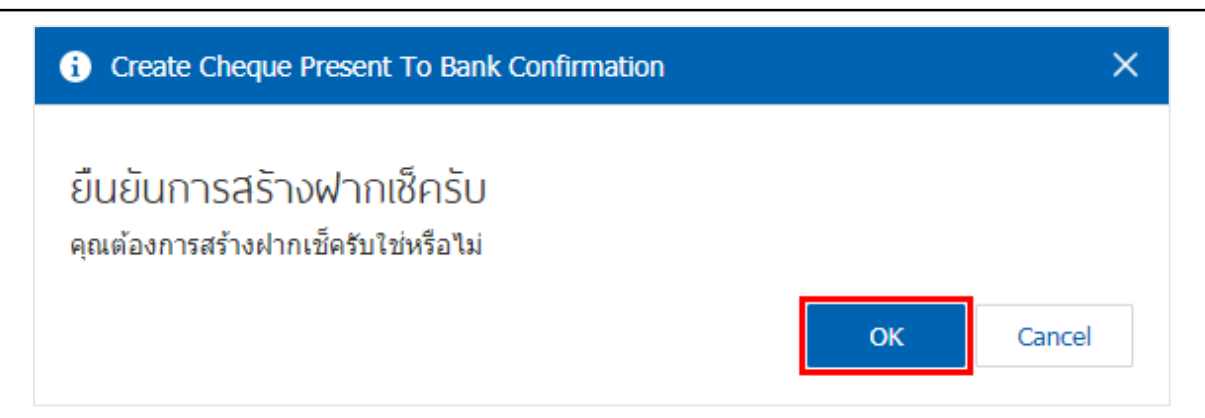

## **การคัดลอกเอกสารเช็ครับ**

คือการคดัลอกเอกสารเช็ครับ ในกรณีที่ผูใ้ชต้อ้งการสร้างเอกสารเช็ครับใหม่และรายละเอียดรายการเช็ค ้ รับไม่มีการเปลี่ยน เพื่อช่วยลดระยะเวลาในการสร้างเอกสาร ผู้ใช้สามารถทำการคัดลอกเอกสารเช็ครับได้ โดยมี วธิีการคดัลอก ดงัน้ี

1. ให้ผู้ใช้ทำการเลือกรายการเอกสารเช็ครับที่ต้องการคัดลอกเอกสาร ซึ่งสามารถคัดลอกได้ทุกสถานะ เอกสารเช็ครับ ดังรูป

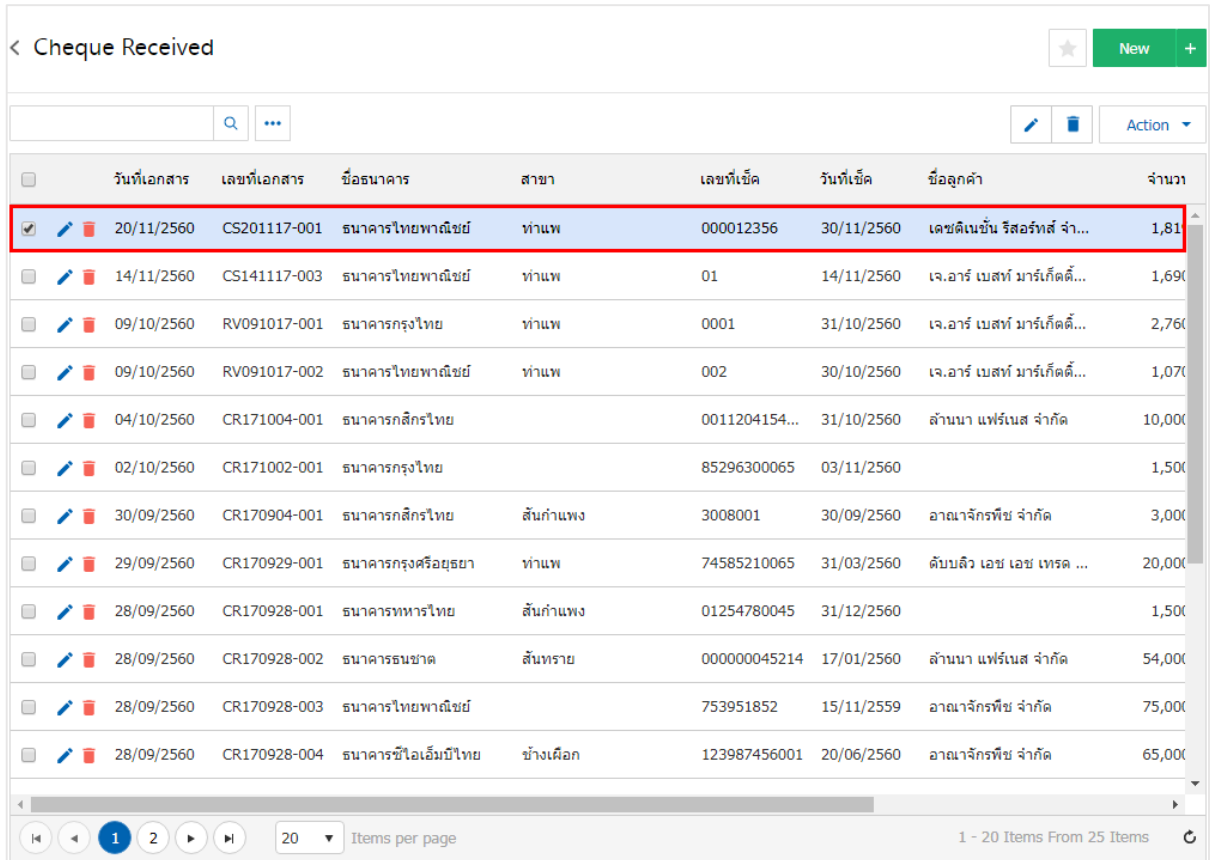

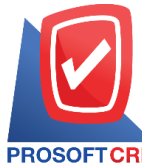

คุณต้องการคัดลอกข้อมูลเช็ครับใช่หรือไม่

**Tel.: 02-402-6141 Email :** [support@myaccount-cloud.com](mailto:support@myaccount-cloud.com) **Website :** [www.myaccount-cloud.com](file:///E:/งาน/เอกสารทั้งหมด%20myAccount%20Cloud/เอกสารการติดตั้ง%20myAccount%20Cloud/www.myaccount-cloud.com)

2. จากนั้นให้ผู้ใช้กดปุ่ม "Action" > "Copy" ระบบจะแสดง Pop – up เพื่อกัดลอกเอกสารเช็ครับใหม่ ดังรูป

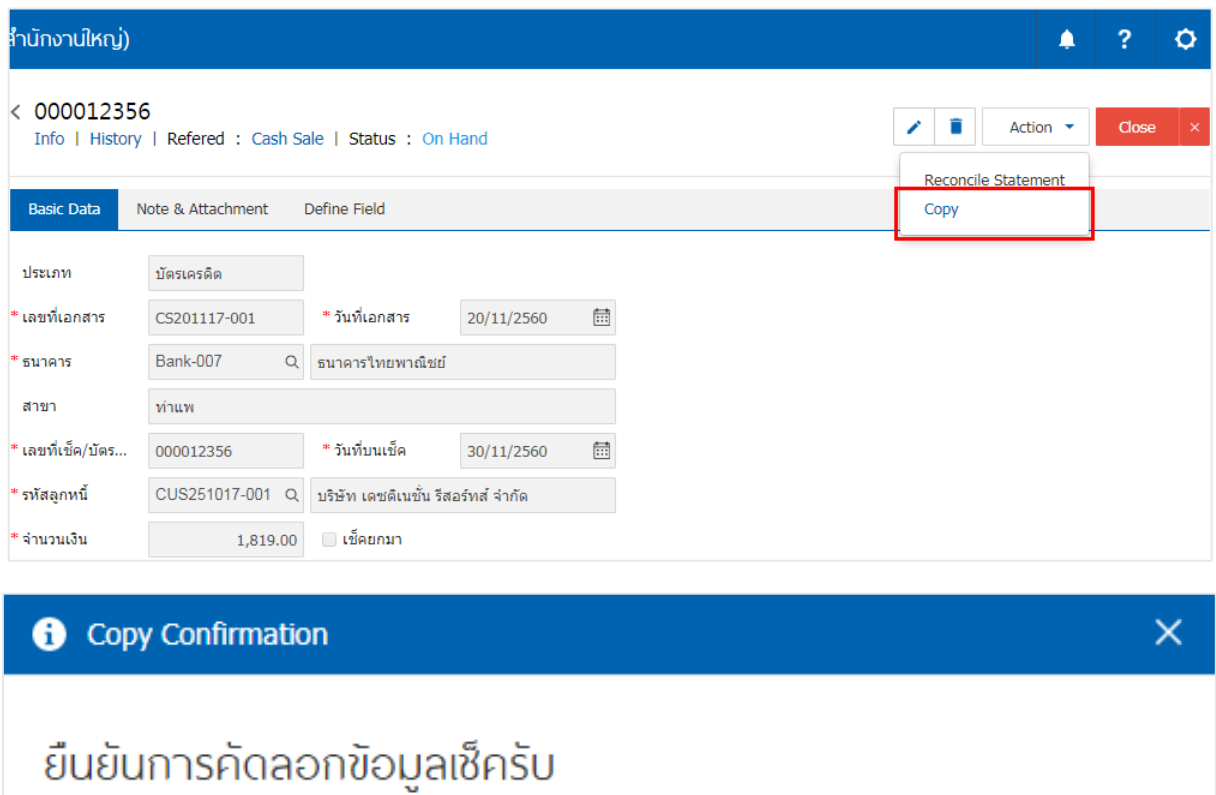

OK

Cancel